# Quick Installation Guide

AC2100 Dual Band Wi-Fi Range Extender Model No. RSD0617

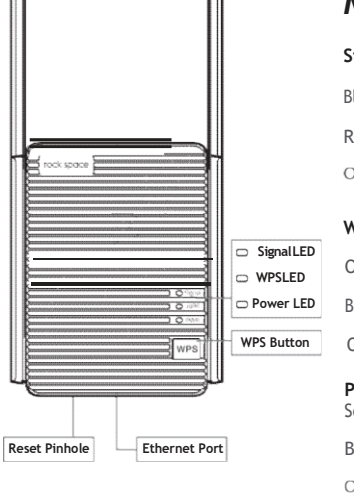

### Meet Your Extender

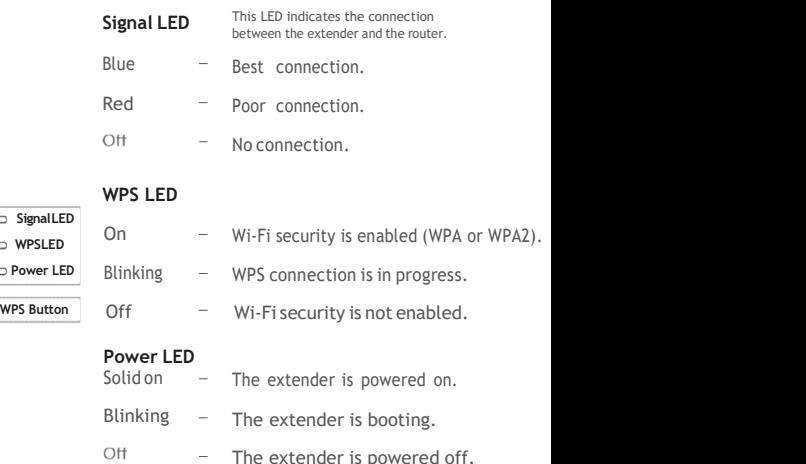

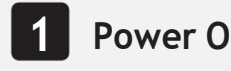

Plug the extender into a power outlet next to your router. Wait until its Power LED turns blue.

## 2 Set-Up and the set of the set of the set of the set of the set of the set of the set of the set of the set of the set of the set of the set of the set of the set of the set of the set of the set of the set of the set of

### Method 1: Via a Web Browser

1. Connect your computer or smartphone to the extender's **EXECUTE:** SIDS network "**rockspace\_EXT**". When you are using a computer, unplug the Ethernet cable if any. When you are using a

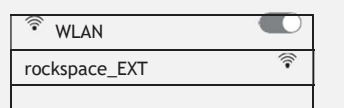

The login window pops up automatically. If it doesn't, launch a web browser and enter 192.168.0.254 or re. rock space.local manually to get started. Create your admin password and record it for later use.

\*Note: If the login window does not appear, refer to FAQ > Q1.

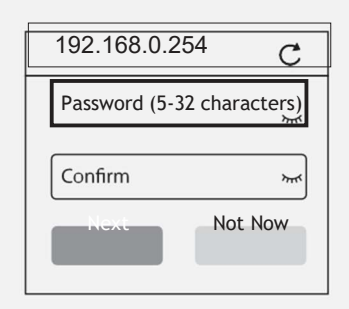

1. Select the Wi-Fi network (SSID) you want to extend.

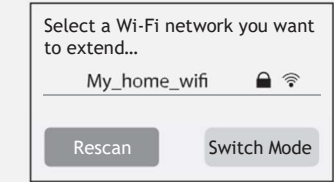

4. Enter the password of the Wi-Fi network you want to extend.

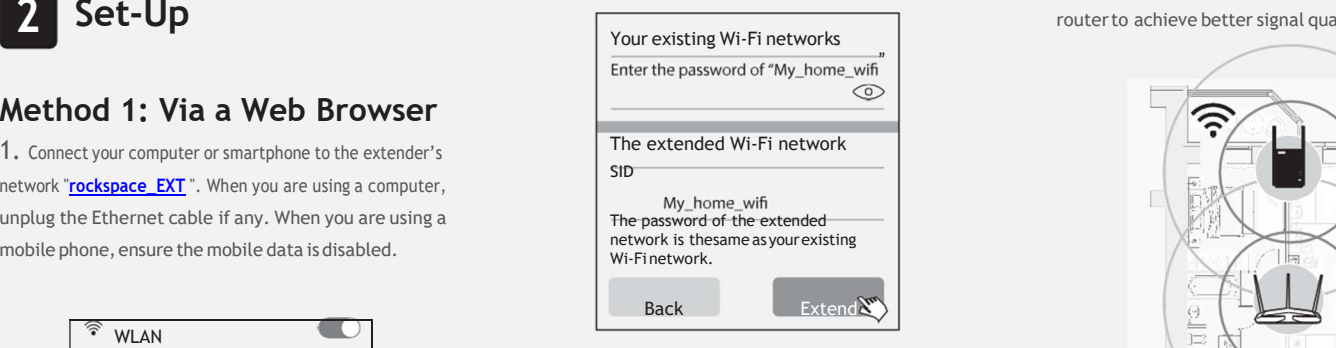

Note: By default, the extender uses the same SSID as the router. Wait until the page shows you "Extended successfully"!

### Method 2: Via the WPS Button

- 1. Press the WPS button on the router.
- 2. Within 2 minutes, press the WPS button on the extender.

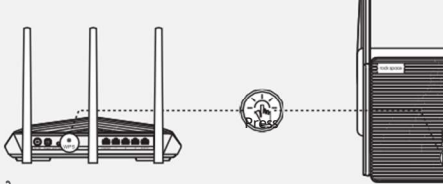

3. Wait until the Signal LED on the extender turns blue, indicating a successful connection. If the Signal LED does not

turn blue, try again or use Method 1. Tooclosetotherouter, extended Wi-Fi signal can

### Relocate the **3** Wi-Fi Range Extender

1. Plug in the extender about halfway between your router and the Wi-Fi dead zone. The location you choose must be within the range of your router.

2. Wait for about 2 minutes until the Signal LED turns blue. If it doesn't, relocate the extender closer to the router to achieve better signal quality.

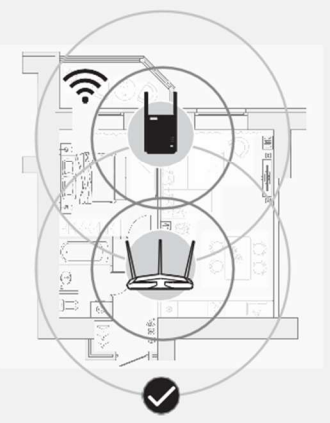

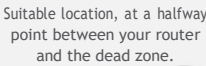

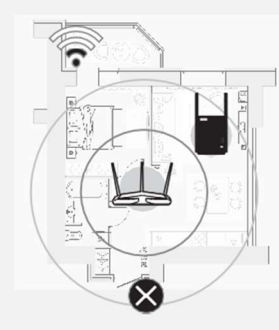

notcoverthedeadzone.

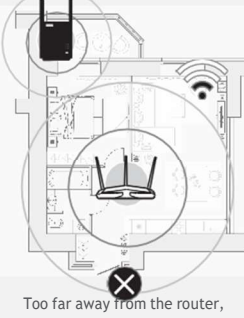

extended Wi-Fi signal can connection with your router. the extender will lose

## 4 Wi-Fi Connection

#### Method 1: Wireless Devices

Find the SSID of the extender in your Wi-Fi network list to connect.

Thepasswordoftheextendednetworkisthesameasyourcurrent

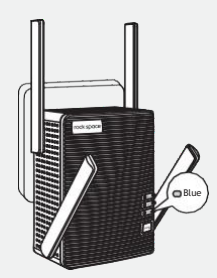

Extended Network Name Same as your router Password:

Blue Note:Ifyou wantto changethe extendednetwork and the control of the control of the control of the control of the control of the control of the control of the control of the control of the control of the control of the name, refer to Manage Your Extender.

### Manage YourExtender

1. Connect your computer or smart phone to the extender's network.

2. Launch a web browser and enter **http://re.rockspace.local** in the address bar and log in.

\*Note: If the login window does not appear, refer to FAQ > Q1.

# Ethernet cable. The device can then access your existing network throughthe extender's Wi-Fi connection.

Method 2: Ethernet-Enabled Devices You can connect a wired device to the extender using an

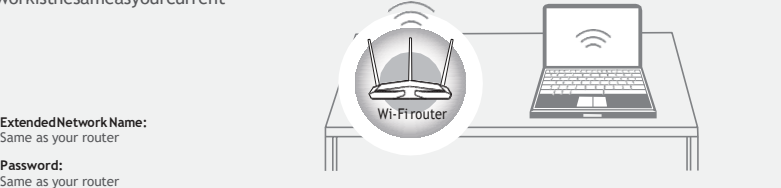

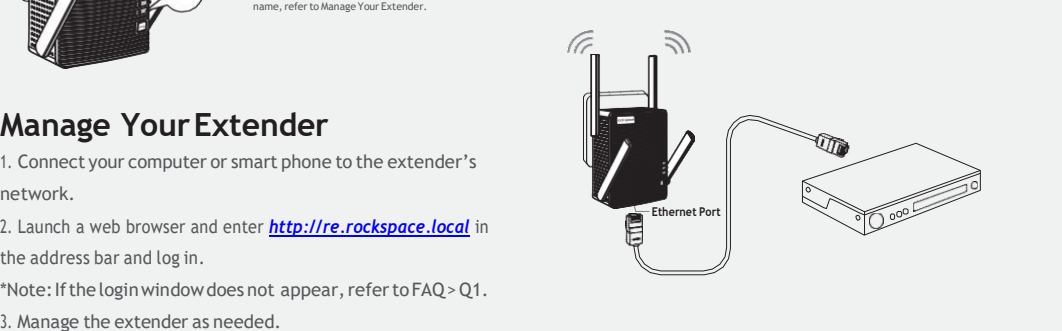

### How to place the antennas

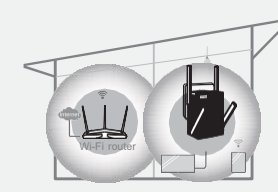

1.If the extender is used in a single-story building, point the

Upper antennas straight up and uptilt the lower antennas

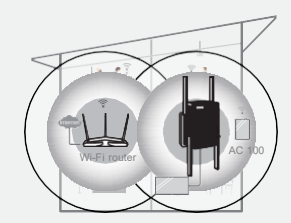

2.Iftheextenderisusedinamulti-story building, point the upper antennas straight up and the lower antennas straight down as shown above.

Note: For the best Wi-Fi performance, please follow the above advice.

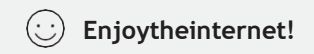

#### https://re-rocklocal.com